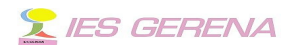

# **PLATAFORMA HELVIA Audio y vídeos en el aula virtual**

#### 1 .-Audio.

#### 1.1 .-**Bajar audio**.

Creo que no hay que enseñaros a bajar archivos mp3, normalmente toda persona que comienza a manejar un ordenador aprende rápidamente a bajar música y a buscar vuelos baratos. Cualquier aplicación P2P al estilo de Ares, emule etc es fácil de manejar para obtener este tipo de archivos, otra cosa es que nos sirvan como recursos educativos. Me limitaré a daros algunas direcciones que a mi me han parecido interesantes. Para bajar música podéis utilizar: [bajar](http://music.download.com/) [música](http://music.download.com/) . De José Mª [González-Serna](http://www.auladeletras.net/) Sánchez he encontrado recursos de audio muy interesantes, los podéis escuchar en [Literatura sonora](http://www.espapod.com/caboclo/index.php) y en [AudioBlog del IES Carmen Laffón.](http://www.iescarmenlaffon.com/audio/index.php)

Ya se que estáis pensando en el modo de bajar esos archivos de sonido, nada más sencillo. Supongamos que queremos bajar el archivo que se refiere al "Poeta al aire libre" de Augusto Monterroso.

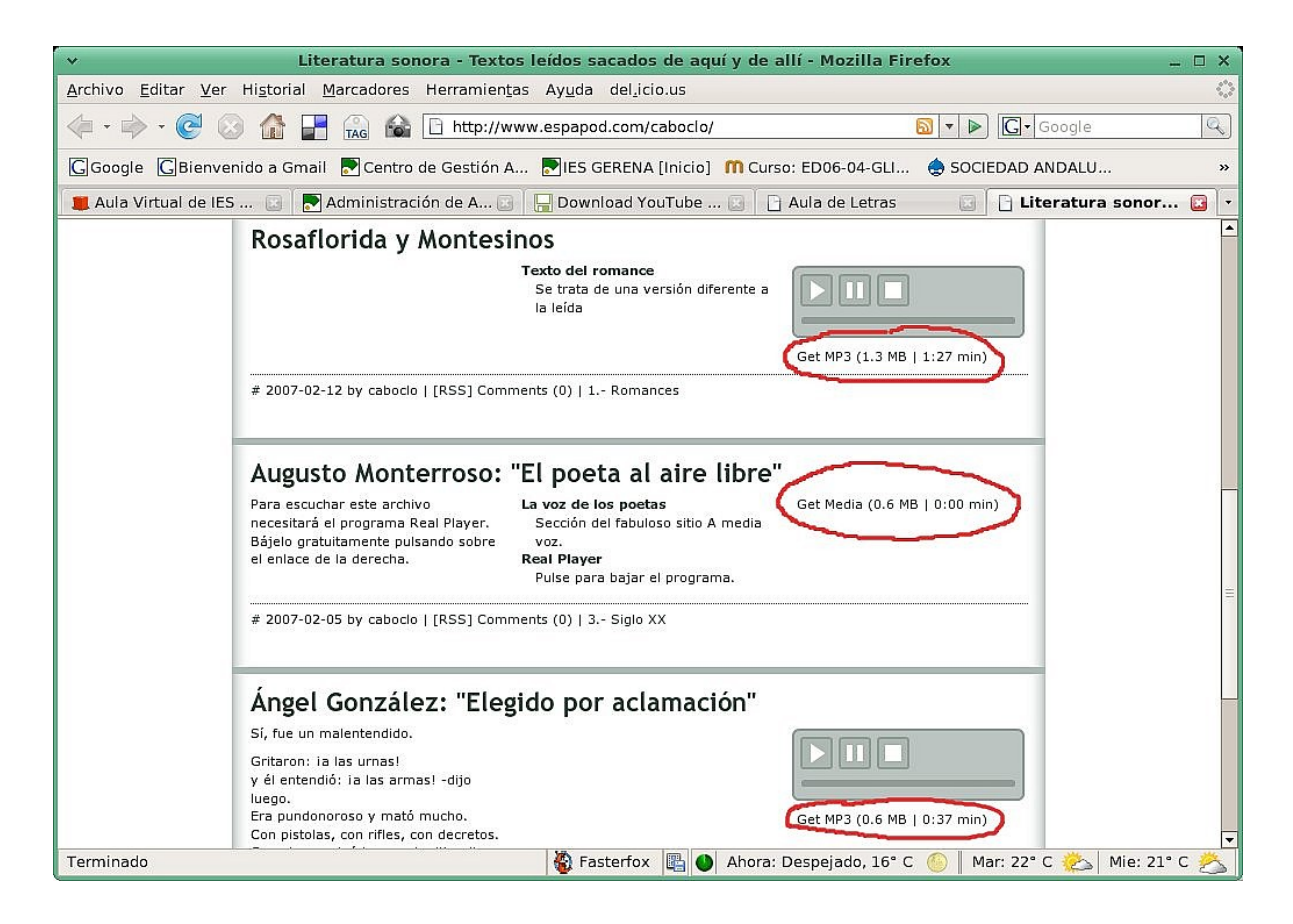

 Manual sobre la forma de incrustar audio y vídeo en la plataforma

Ángel Luis Morales Fabra Página 1 de 15

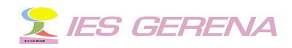

Picáis con el botón derecho del ratón en el lugar que os he marcado en rojo y del menú contextual escogéis "Copiar ruta del enlace". Abrís un terminal en Guadalinex V3 y escribís:

#### wget <url del archivo>

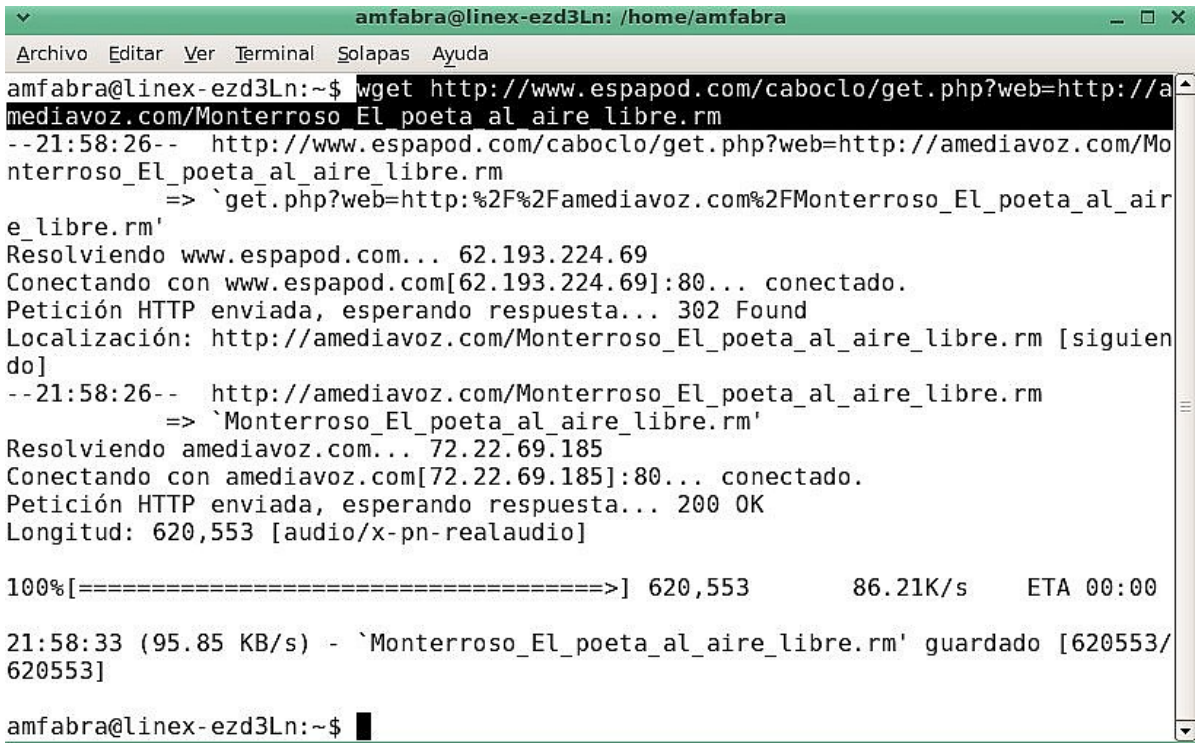

El archivo de extensión ["rm"](http://es.wikipedia.org/wiki/RealAudio) (archivos de Real Audio) se ha guardado en nuestra carpeta de usuario. ¿qué queréis convertirlo a mp3? Bien, acudimos a la dirección [siguiente,](http://media-convert.com/conversion/) examinamos nuestro sistema de archivos para encontrar el archivo de entrada

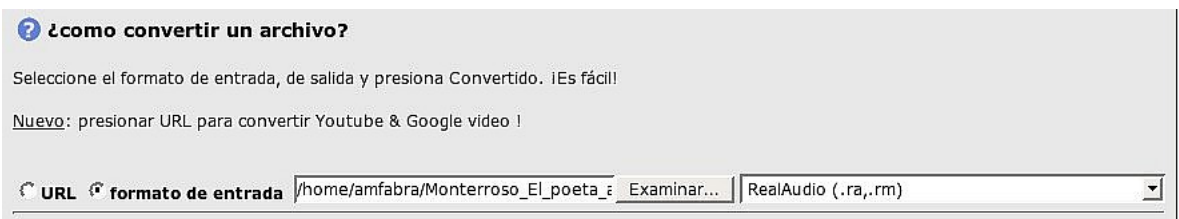

## Seleccionamos ahora el tipo de archivo que queremos de salida:

 $\overline{\phantom{a}}$ 

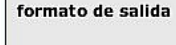

**1** 

MPEG-1/2 Audio Layer 3 (.mp3)

 $\boxed{\circ}$  Acepto<br>  $\boxed{\text{as conditions}}$ 

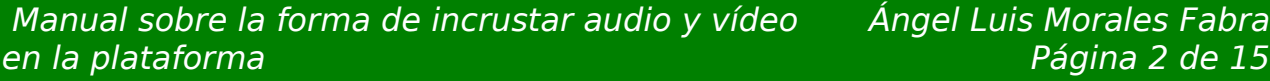

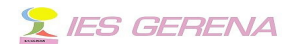

a los pocos minutos me pide unas opciones de conversión, yo le dí los siguientes:

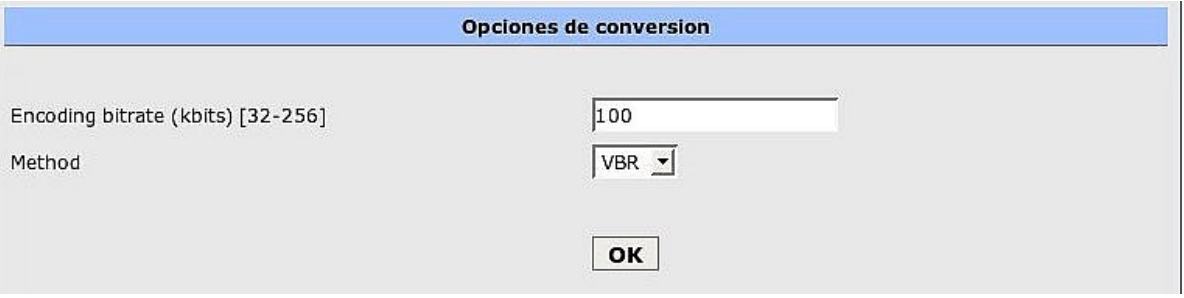

al momento estará convertido, lo bajamos y listo. Otra página para cambiar los formatos de archivos es [esta.](http://www.zamzar.com/)

# 1.2 .-**Incrustarlo en el Aula Virtual**

Junto con este archivo que hace las veces de manual, se adjuntan dos carpetas más. La que he llamado "audio" consta de dos archivos.

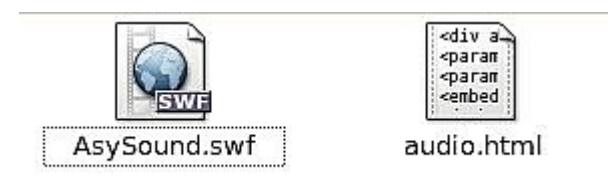

El primero de ellos es el reproductor flash y el segundo es la página donde se encuentra el código. Lo que se debe hacer es una copia de la carpeta "audio" en ella copiar el archivo a reproducir. Quedará en la forma siguiente.

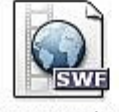

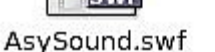

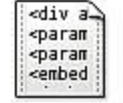

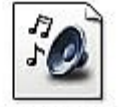

audio.html

monterroso.mp3

Lo he renombrado (monterroso.mp3) para que no sea tan largo. Por último hay que retocar el archivo audio.html, lo abrimos con el "editor de texto" y en el lugar que os señalo escribís el nombre del archivo en cuestión:

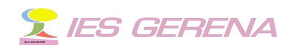

#### En mi caso "monterroso.mp3"

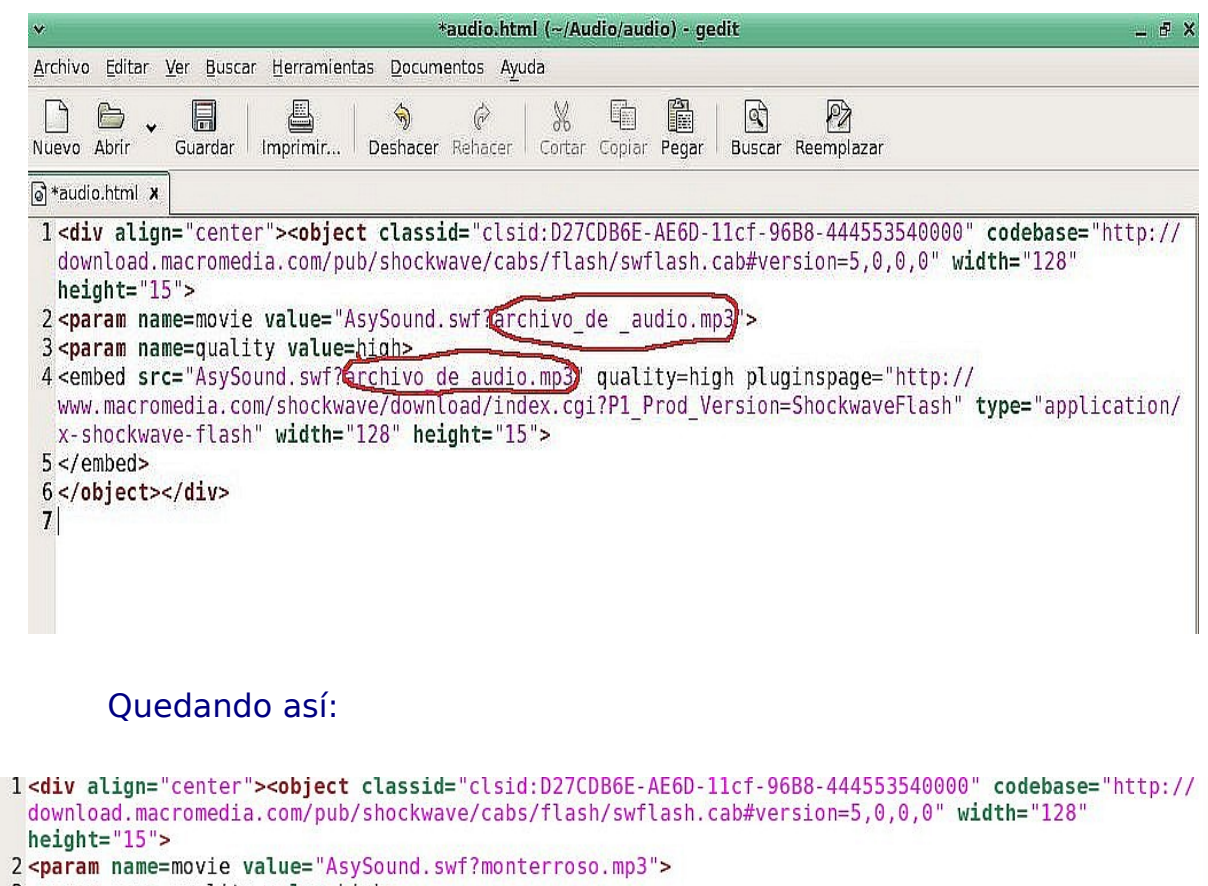

3<param name=quality value=high>

4 <embed src="AsySound.swf?monterroso.mp3" quality=high pluginspage="http://www.macromedia.com/ shockwave/download/index.cgi?P1 Prod Version=ShockwaveFlash" type="application/x-shockwave-flash" width=" $128"$  height=" $15"$ >  $5$  </embed>

 $6$  </object></div>

Se puede borrar el archivo de respaldo que se ha creado, si se quiere. Se abre el archivo html en el navegador para probar que todo funciona. Cambio de nombre al archivo (monterroso.html) y a la carpeta la llamo en la misma forma. Comprimo la carpeta (botón derecho, "crear archivador") con extensión zip y ya se encuentra lista para subirla como "sitio local" al repositorio de la plataforma. Suelo darles una anchura de 200 px y una altura de 40 px. La incrusto en el grupo para el cual le he dado visibilidad y quedará de la forma siguiente:

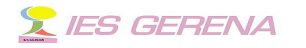

5. Tanto el sonido como el vídeo son recursos educativos fáciles de usar e incrustar o embeber en la plataforma. Os dejo unos ejemplos como muestra:

Abenámar, Abenámar, moro de la morería, el día que tú naciste grandes señales había!

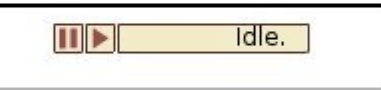

Archivos de música mp3

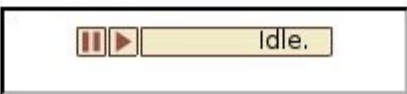

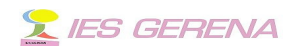

# 2 .-Vídeo

#### 2.1 .-**"Embeber" vídeos en el aula virtual**.

Normalmente los lugares más usuales para encontrar vídeos son: [YOUTUBE,](http://www.youtube.com/) [GOOGLE](http://video.google.es/) o [DAILYMOTION.](http://www.dailymotion.com/) Los vídeos pueden quedar "embebidos" dentro de una página web escribiendo un determinado código, esto tiene a mi modo de ver una ventaja y un inconveniente, la ventaja es que no ocupa lugar en nuestro sitio, el inconveniente es que si no tenemos una buena conexión el vídeo se verá con saltos. Para "embeber" un vídeo se copia el código que aparece en el lugar que señalo en la imagen siguiente.

borat

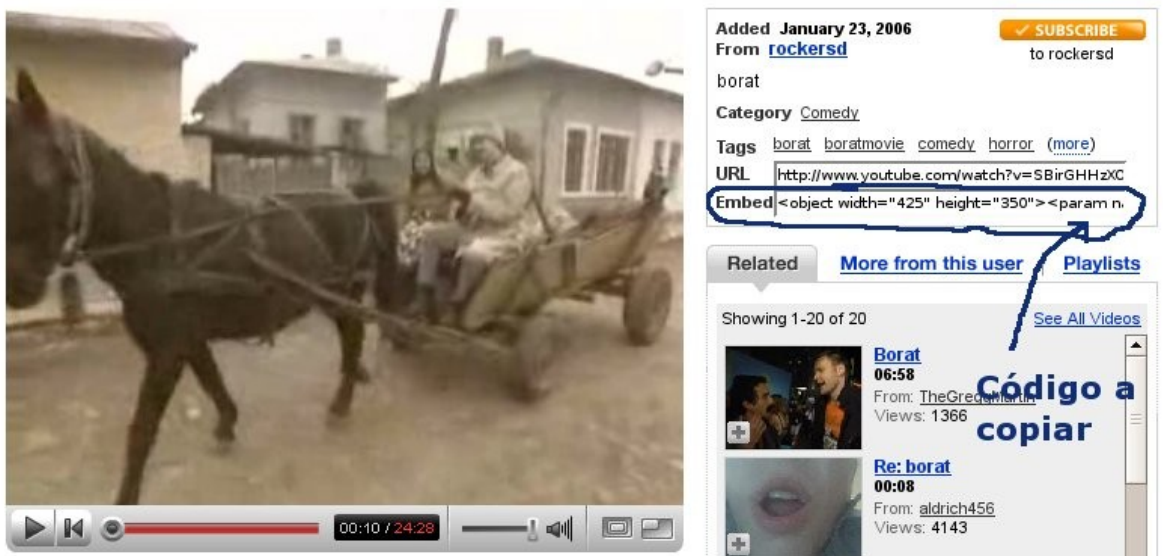

Una vez que hayamos copiado el código nos dirigimos a la plataforma, al editor de texto del correspondiente grupo o asignatura y allí lo pegamos. Para eso tenemos que picar sobre el botón que indico en la imagen, se verá entonces el lenguaje HTML de lo que llevemos editado, se pega el código como aparece en la otra imagen, modificamos y ya tenemos nuestro vídeo "embebido".

Texto:

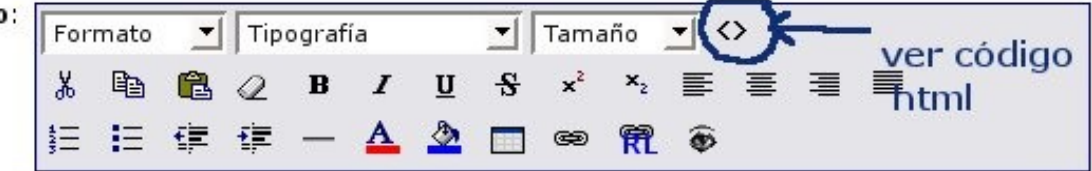

 Manual sobre la forma de incrustar audio y vídeo en la plataforma

Ángel Luis Morales Fabra Página 6 de 15

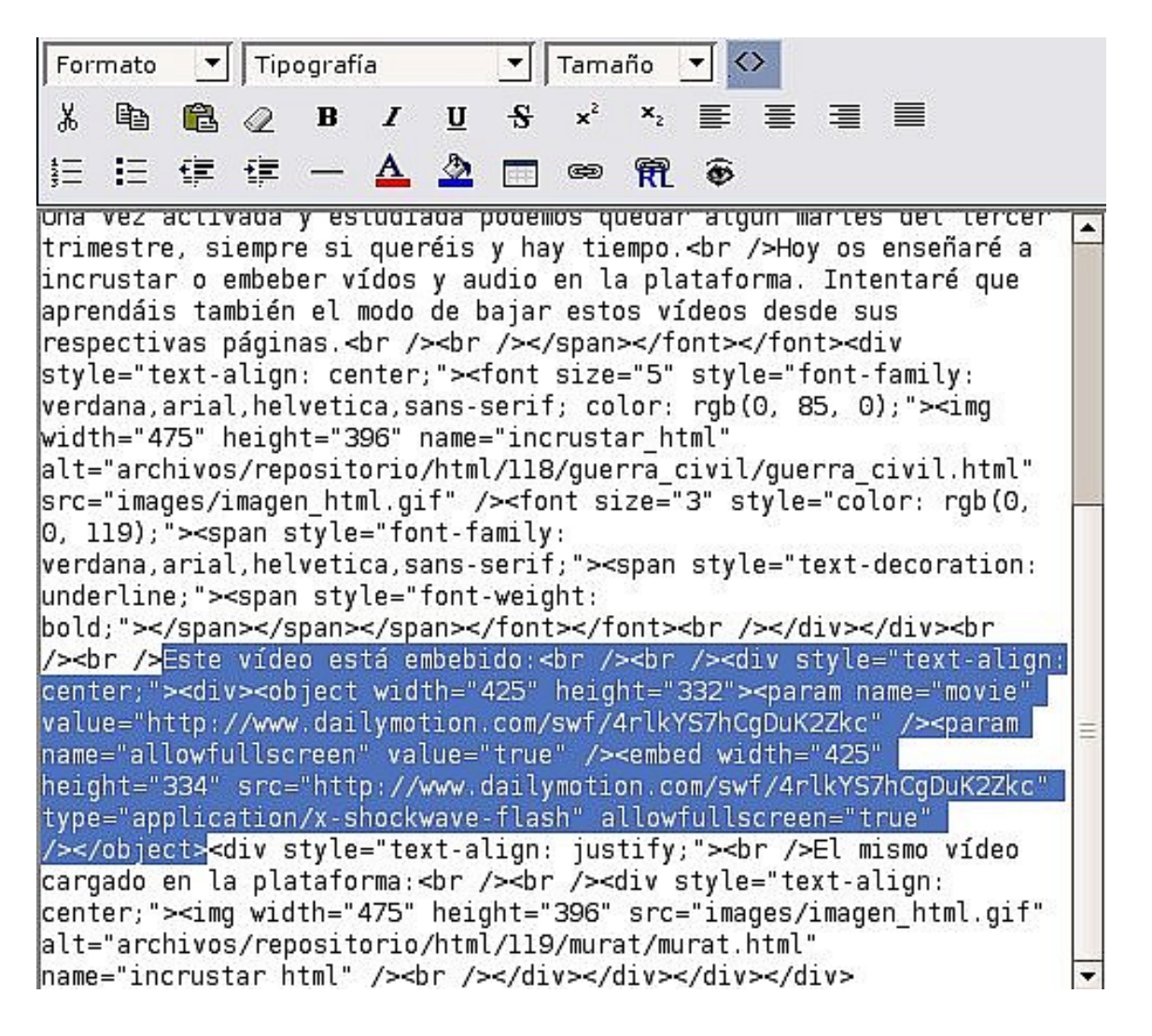

#### lo único que se habrá notado es que este código está copiado de [DAILYMOTION](http://www.dailymotion.com/) en vez de [YOUTUBE,](http://www.youtube.com/) pero como veis funciona igual.

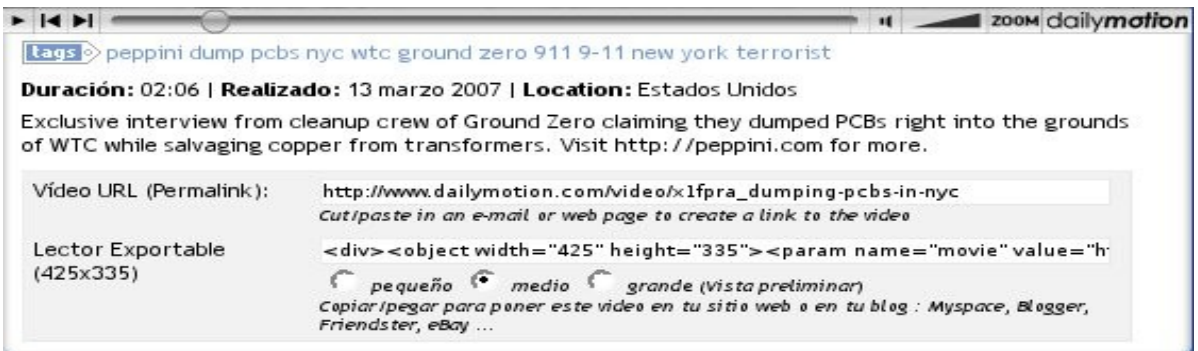

 Manual sobre la forma de incrustar audio y vídeo en la plataforma

Ángel Luis Morales Fabra Página 7 de 15

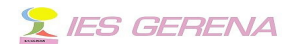

En [GOOGLE](http://video.google.es/) el código se encuentra un poco más escondido, podéis verlo en las siguientes imágenes.

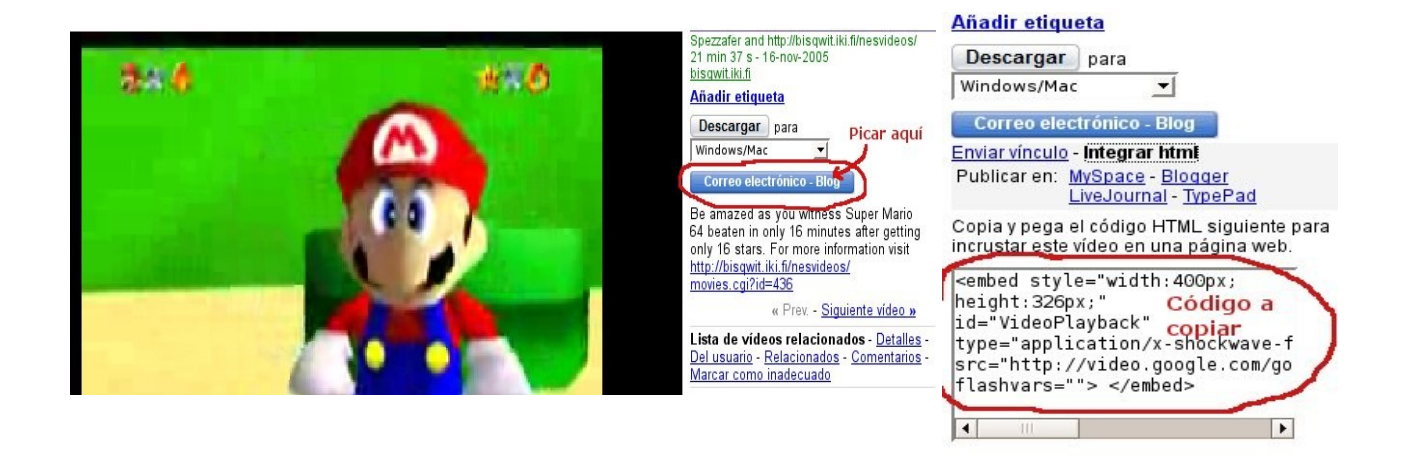

#### 2.2 .-**Bajar vídeo.**

Bajar vídeo desde [YOUTUBE,](http://www.youtube.com/) [GOOGLE](http://video.google.es/) o [DAILYMOTION](http://www.dailymotion.com/) es bastante sencillo, basta con bajar desde [aquí](http://1024k.de/bookmarklets/video-bookmarklets.html) un marcador que se insertará en el marcador de pestañas de nuestro navegador.

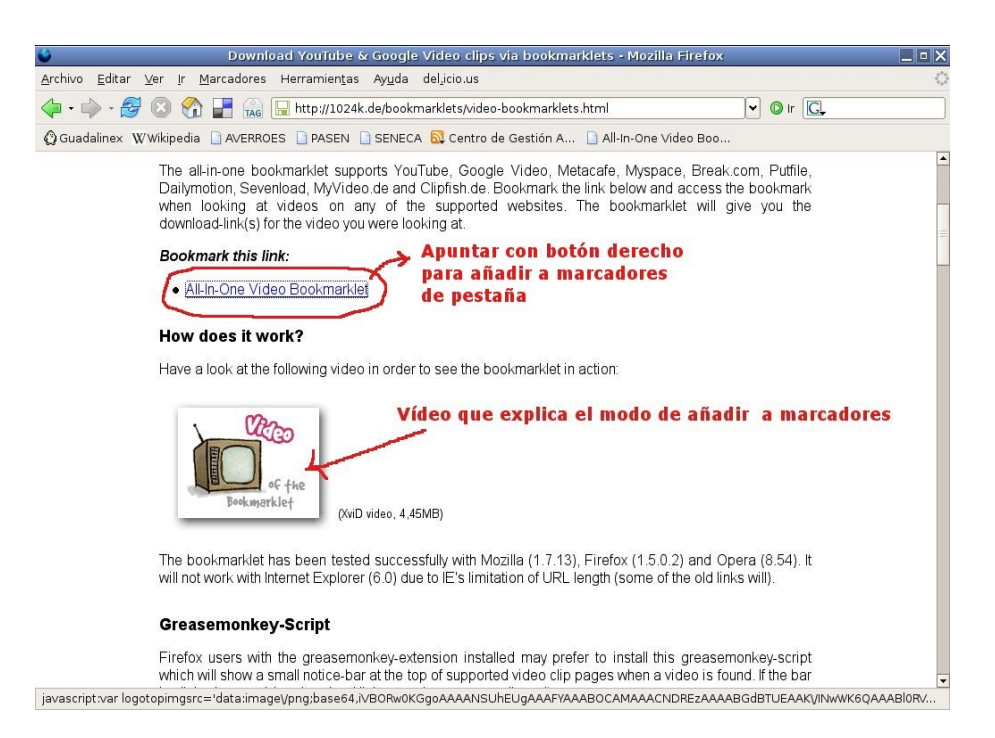

Una vez añadido el marcador, vamos a [YOUTUBE,](http://www.youtube.com/) [GOOGLE](http://video.google.es/) o [DAILYMOTION](http://www.dailymotion.com/) buscamos el vídeo que nos interese, y al reproducirse pinchamos en nuestro marcador del navegador :

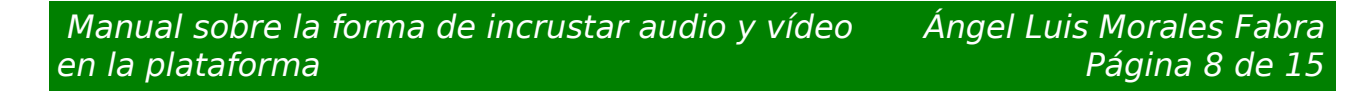

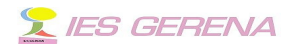

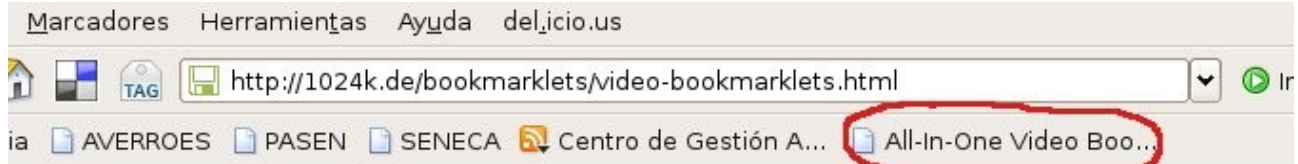

Aparecerá una de estas tres ventanas dependiendo del sitio del que queramos bajar el vídeo:

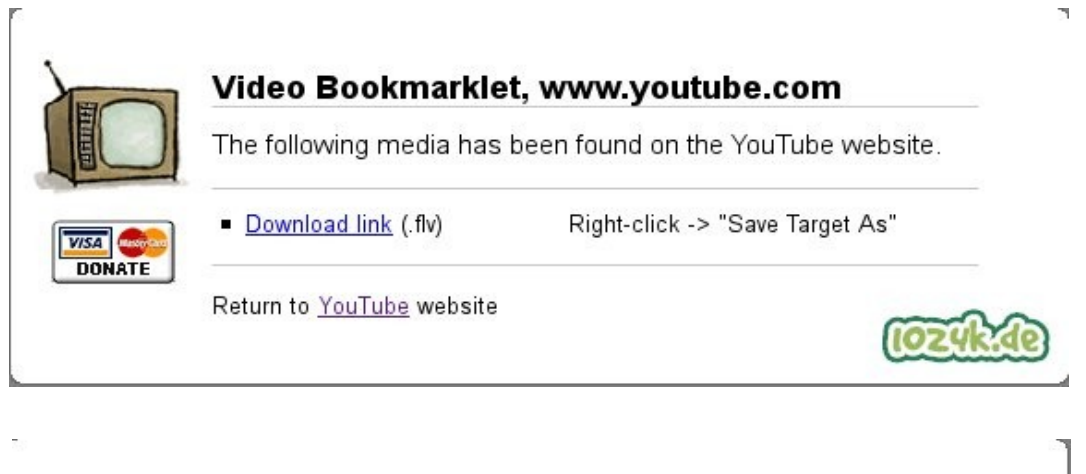

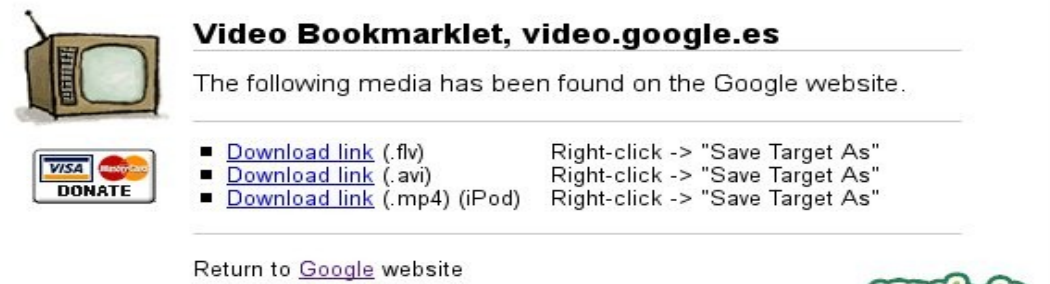

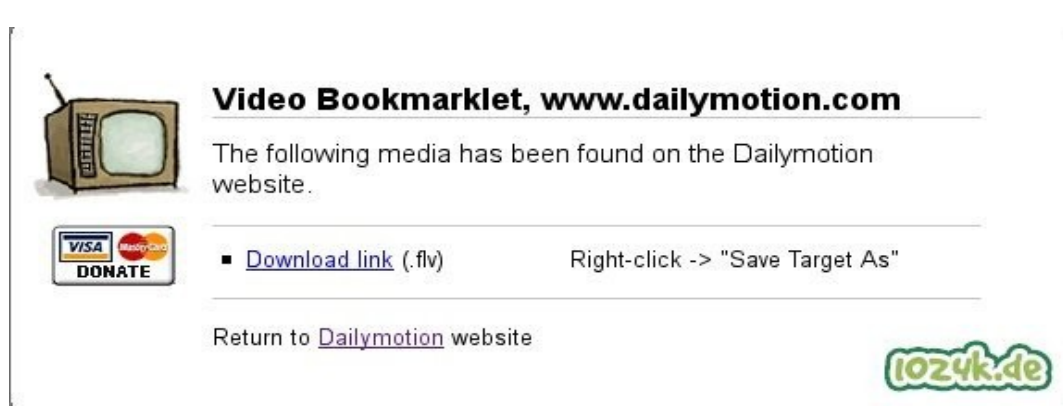

 Manual sobre la forma de incrustar audio y vídeo en la plataforma

Ángel Luis Morales Fabra Página 9 de 15

**1024k** 

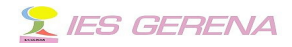

Como veis los vídeos generalmente se bajan en el formato fly, este es un formato flash para vídeo y sonido comprimido, [GOOGLE](http://video.google.es/) nos lo ofrece además en otros formatos (avi y mp4).

Últimamente también periódicos de tirada nacional colocan vídeos en sus páginas y muchos de ellos podrían ser interesantes de visionar en nuestras clases. En este caso es más difícil bajarlos pero es cuestión de buscar la forma. En el diario el [mundo,](http://www.elmundo.es/) vi un vídeo bastante interesante sobre la exposición que se realizaba en Madrid sobre [Escher.](http://www.elmundo.es/elmundo/2006/12/15/videos/1166183611.html) Abramos de esa página el código fuente para intentar bajar el vídeo. En el navegador Ver > Código fuente de la página (Ctrl+U)

 $\langle$ div> <!-- BEGIN noticia --> <div id="videoconreproductorflash"> <h3>V&Iacute:DEO</h3> <div class="video" style="width: 300px;"> <script language="Javascript" type="text/javascript"> د اخ var ArchivoFlash = "http://estaticos.elmundo.es/multimedia/reproductores/reproductorelastico.swf";  $var$  Alto = 310;  $var$  Ancho = 300: var nuevos parametros = ""; nuevos parametros = "&hueco=videos"; var Parametros = "?nombreArchivo=<mark>/@lmundo/vodeos/2006/12/15/vadeos/10166088600 extras yddeosilv</mark>sfotograma=/elmundo/videos/2006/12/15/videos/116 if ( typeof(JSIncludePubli) != "undefined") ContriboDontoductorCloch(ArchiveCloch Domestree Anche Alte);

## Ahora abrimos un terminal y escribimos :

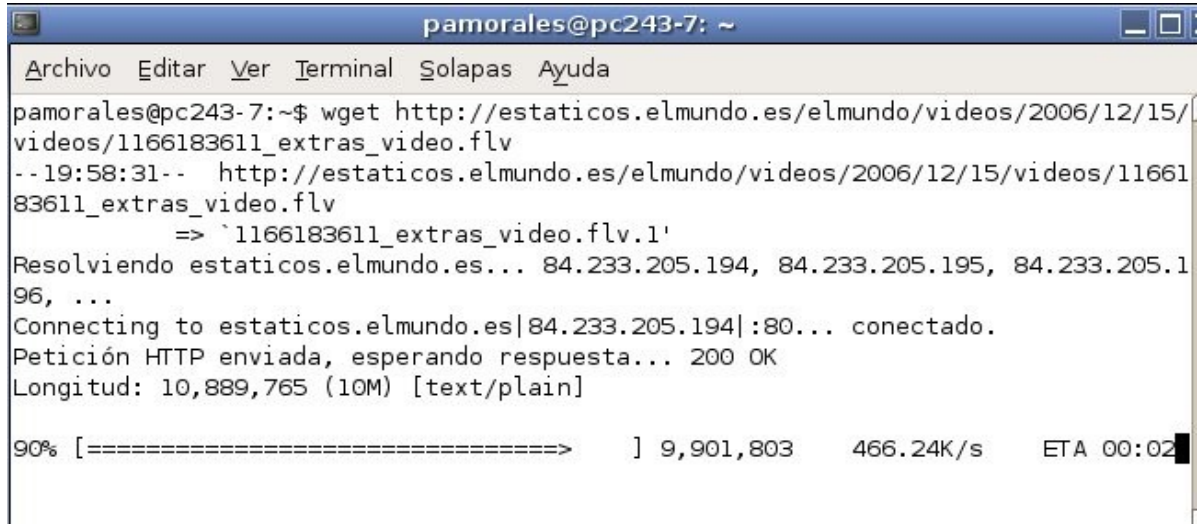

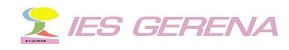

Con ello conseguimos bajar el vídeo correspondiente.

#### 2.3 .-**Subir un vídeo al aula virtual.**

Como ya sabemos la conexión a Internet en los centros TIC no tiene la velocidad necesaria, por lo tanto será difícil ver un vídeo "embebido". Mi preocupación era por tanto encontrar un modo de subir la películas a la plataforma y que se vieran. Encontré el modo con este [software libre.](http://flowplayer.sourceforge.net/)

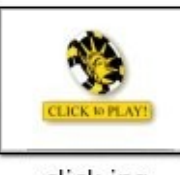

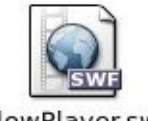

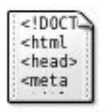

click.jpg

FlowPlayer.swf

video.html

Junto con este manual ya dije que van otras dos carpetas, la de audio de la que ya se habló y otra llamada video. Esta carpeta consta de tres archivos, un archivo html, el reproductor, y una imagen para cliquear.

Se hará una copia de esta carpeta ("video copia") y en ella se insertará el vídeo que hayamos bajado. Os lo repito en imágenes. Este va de [fútbol:](http://www.elmundo.es/elmundodeporte/2007/03/16/futbol/1174048524.html?a=517c30d7e0b26770bf7e792978a9296e&t=1174083154)

Código fuente de la página que contiene el vídeo, busco en el lugar en que se encuentra:

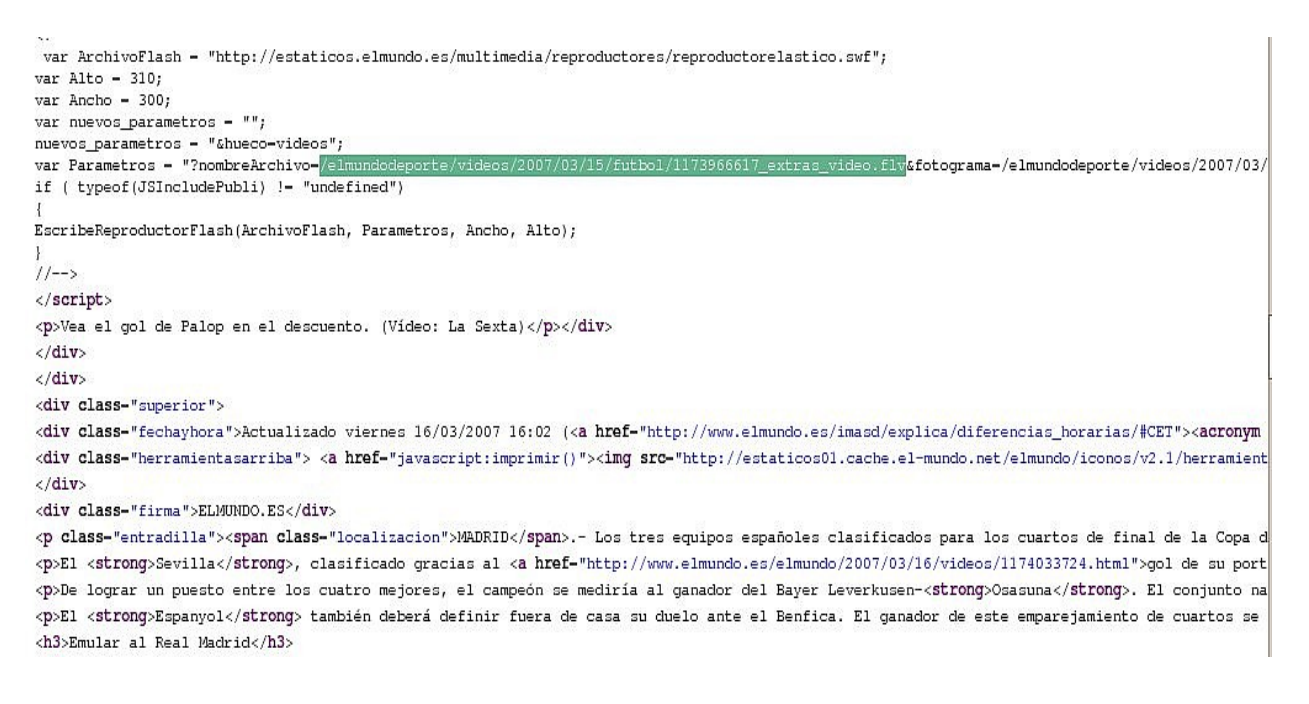

 Manual sobre la forma de incrustar audio y vídeo en la plataforma

Ángel Luis Morales Fabra Página 11 de 15

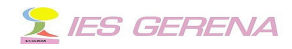

#### En un terminal procedo a bajar el vídeo:

amfabra@linex-ezd3Ln: /home/amfabra  $\Box$   $\times$ Archivo Editar Ver Terminal Solapas Ayuda amfabra@linex-ezd3Ln:~\$ wget http://estaticos.elmundo.es/elmundodeporte/videos/2<sup>4</sup> 007/03/15/futbol/1173966617 extras video.flv -22:10:15-- http://estaticos.elmundo.es/elmundodeporte/videos/2007/03/15/futbo 1/1173966617 extras video.flv  $=$  > '1173966617 extras video.flv.1' Resolviendo estaticos.elmundo.es... 213.4.105.37, 213.4.105.38, 213.27.145.100, Conectando con estaticos.elmundo.es[213.4.105.37]:80... conectado. Petición HTTP enviada, esperando respuesta... 200 OK Longitud: 2,329,276 [text/plain] 470.37K/s ETA 00:00 22:10:20 (466.13 KB/s) - `1173966617\_extras\_video.flv.1' guardado [2329276/23292] 761  $amfabra@lines$ -ezd3Ln:~\$

Llevo este vídeo a la carpeta "video copia" que yo ya he renombrado y he llamado "palop".

#### El archivo html lo he renombrado también a palop.html.

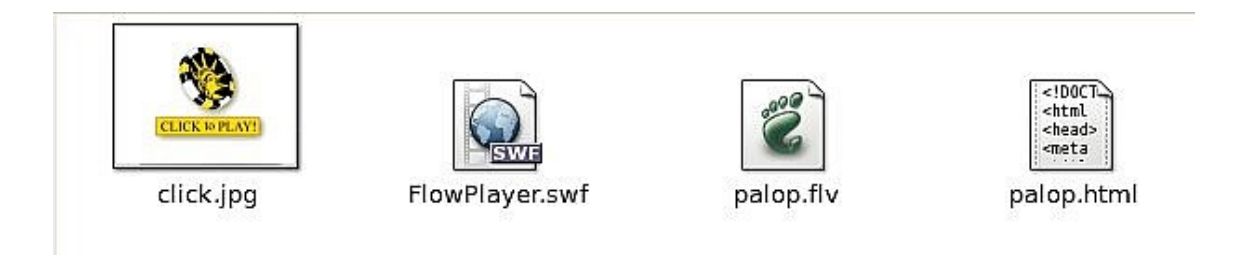

Ahora tenemos que retocar el archivo que he llamado palop.html, para cambiar el nombre del vídeo que queremos ver. Es conveniente borrar el archivo de respaldo que se crea.

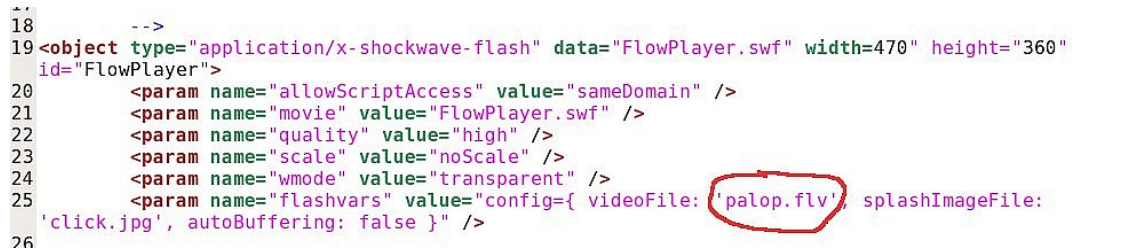

 Manual sobre la forma de incrustar audio y vídeo en la plataforma

Ángel Luis Morales Fabra Página 12 de 15

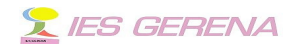

Una vez realizado, creamos un archivador de extensión zip. La anchura y altura de la película la he reformado ligeramente para que quepa perfectamente en la zona central de la plataforma (460 x 355). Ahora ya está listo el archivo para subirse al repositorio de la plataforma como micrositio. Se le darán las medidas siguientes 475x380. posteriormente se incrusta el vídeo en el grupo para el que le hayamos dado visibilidad.

Hay cosas que no comprendo, me explico: Antes de comprimir la carpeta suelo probar si funciona, abriendo el archivo html con el navegador. Pues bien, en Guadalinex V3 no funciona se queda en "bufering". En Linex 2006 va perfecto así como en el último Ubuntu. Ahora subo el micrositio a la plataforma lo incrusto en el grupo correspondiente y SE VE. Inexplicable. Mismo navegador, mismo flash, abriendo el html no funciona y desde la plataforma si. El ó la que sepa la razón que me la explique.

Bien, espero que os sirva de algo este manual. Saludos a todos.

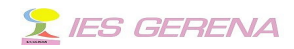

# Plan de formación TIC – 2006/07

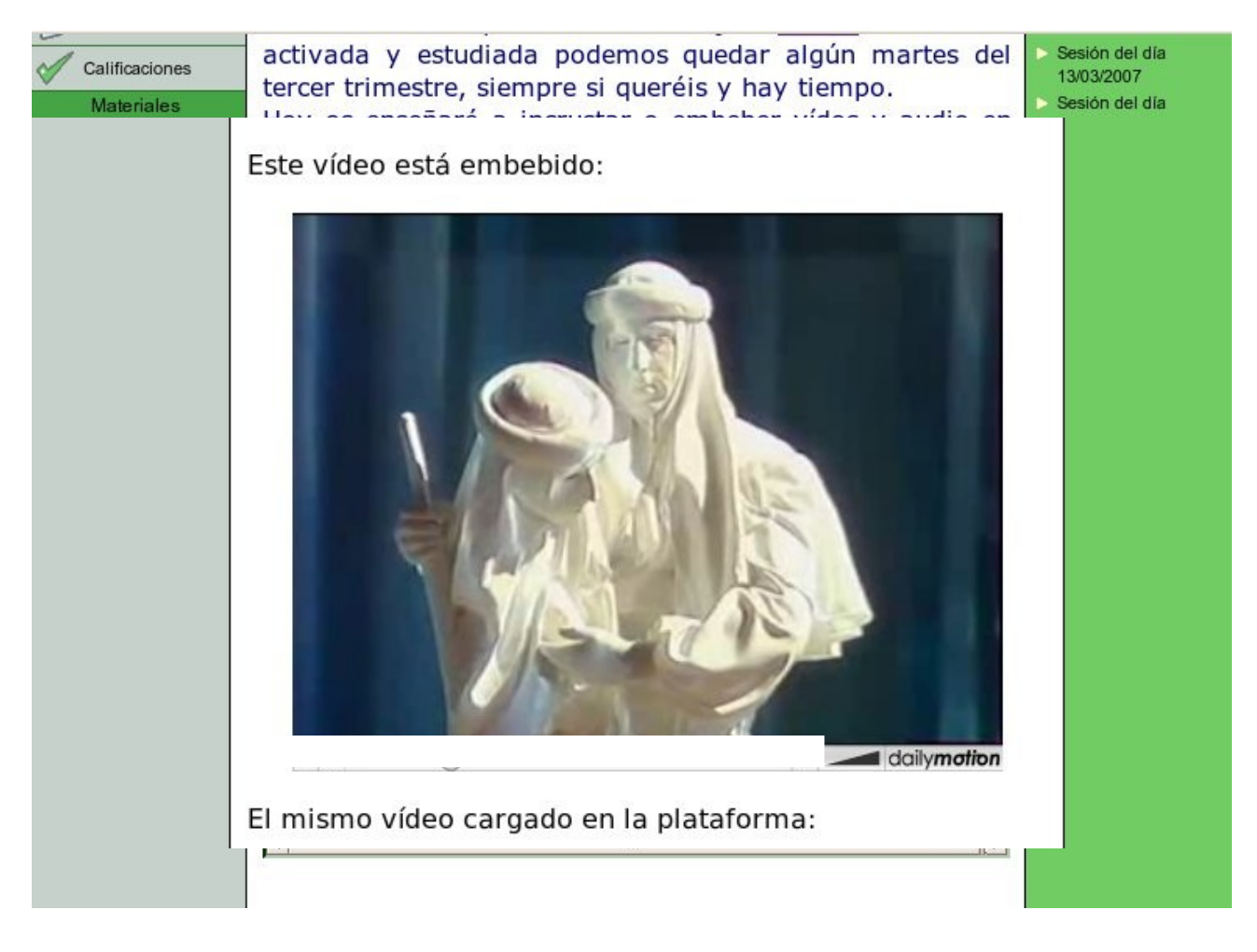

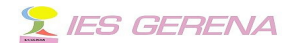

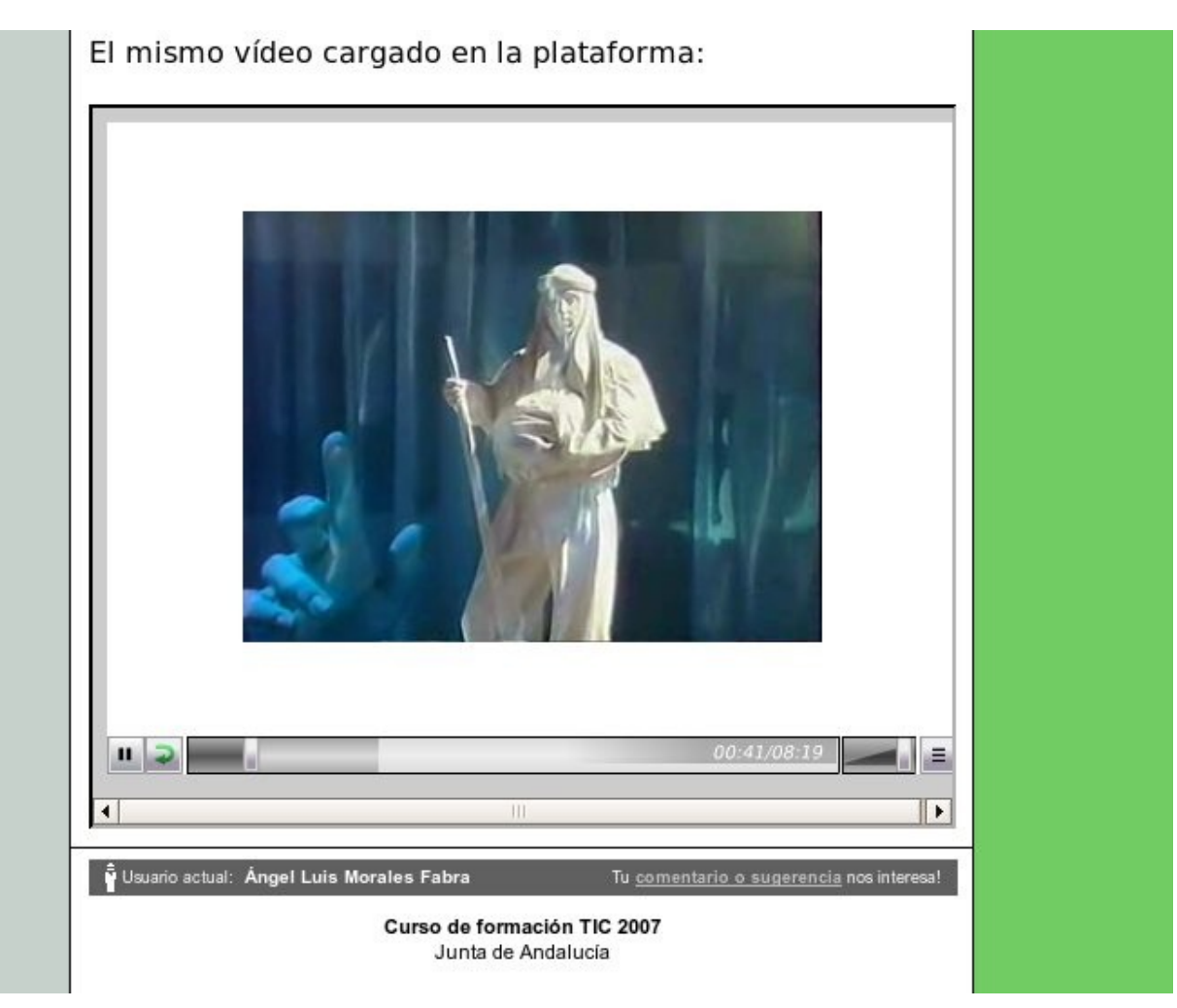